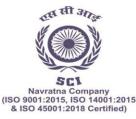

(भारत सरकार का उद्यम)

पंजीकृत कार्यालयः शिपिंग हाउस, 245 मादाम कामा रोड, मुंबई - 400 021. फोन: 91-22-2202 6666, 2277 2000 फैक्स: 91-22-2202 6905 वेबसाइट: www.shipindia.com

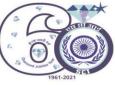

The Shipping Corporation Of India Ltd.

(A GOVERNMENT OF INDIA ENTERPRISE) Regd. Office: Shipping House, 245, Madame Cama Road, Mumbai-400 021. Ph: 91-22 2202 6666, 2277 2000 Fax: 91-22 22026905 • Website: www.shipindia.com सीआईएन/CIN-L63030MH1950G0I008033

## THE MANNER OF E-VOTING FOR 71<sup>ST</sup> AGM

I. In compliance with the provisions of Section 108 of the Act, read with Rule 20 of the Companies (Management and Administration) Rules, 2014, as amended from time to time, and Regulation 44 of the SEBI Listing Regulations, the Members are provided with the facility to cast their vote electronically, through the e-voting services provided by NSDL, on all the resolutions set forth in this Notice. The instructions for e-voting are given herein below.

II. The remote e-voting period commences on Monday August 23, 2021 (09:00 AM IST) and ends on Wednesday August 25, 2021 (05:00 PM IST). During this period, Members holding shares either in physical form or in dematerialized form, as on Thursday August 19, 2021, may cast their vote electronically. The e-voting module shall be disabled by NSDL for voting thereafter. Those Members, who will be present in the AGM through VC / OAVM facility and have not cast their vote on the Resolutions through remote e-voting and are otherwise not barred from doing so, shall be eligible to vote through e-voting system during the AGM.

III. The Board of Directors has appointed Shri Upendra Shukla (Membership No. FCS 2727), Practicing Company Secretary as the Scrutinizer to scrutinize the voting during the AGM and remote e-voting process in a fair and transparent manner.

IV. The Members who have cast their vote by remote e-voting prior to the AGM may also attend/ participate in the AGM through VC / OAVM but shall not be entitled to cast their vote again.

V. The voting rights of Members shall be in proportion to their shares in the paid-up equity share capital of the Company as on the cut-off date.

VI. Any person holding shares in physical form and non-individual shareholders, who acquires shares of the Company and becomes a Member of the Company after sending of the Notice and holding shares as on the close of the business hours of Thursday August 19, 2021, may obtain the login ID and password by sending a request at **evoting@nsdl.co.in**. However, if he/she are already registered with NSDL for remote e-voting then he/she can use his/her existing User ID and password for casting the vote. If you forgot your password, you can reset your password by using "Forgot User Details/Password" or "Physical User Reset Password" option available on **www.evoting.nsdl.com** or call on toll free no. 1800 1020 990 and 1800 22 44 30. In case of Individual Shareholders holding securities in demat mode who acquires shares of the Company and becomes a Member of the Company after sending of the Notice and holding shares as of the cut-off date i.e. Thursday August 19, 2021 may follow steps mentioned in the Notice of the AGM under "Access to NSDL e-Voting system".

VII. The details of the process and manner for remote e-voting are explained herein below:

#### How to vote electronically using NSDL e-Voting system

The way to vote electronically on NSDL e-Voting system consists of "Two Steps" which are mentioned below:

Step 1: Access to NSDL e-Voting system Step 2: Cast your vote electronically on NSDL e-Voting system. Details on Step 1 is mentioned below:

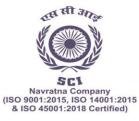

(भारत सरकार का उद्यम)

पंजीकृत कार्यालयः शिपिंग हाउस, 245 मादाम कामा रोड, मुंबई - 400 021. फोन: 91-22-2202 6666, 2277 2000 फैक्स: 91-22-2202 6905 वेबसाइट: www.shipindia.com

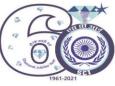

The Shipping Corporation Of India Ltd.

(A GOVERNMENT OF INDIA ENTERPRISE) Regd. Office: Shipping House, 245, Madame Cama Road, Mumbai-400 021. Ph: 91-22 2202 6666, 2277 2000 Fax: 91-22 22026905 • Website: www.shipindia.com सीआईएन/CIN-L63030MH1950G0I008033

# A) Login method for e-Voting and joining virtual meeting for Individual shareholders holding securities in Demat mode.

In terms of SEBI circular dated December 9, 2020 on e-Voting facility provided by Listed Companies, Individual shareholders holding securities in demat mode are allowed to vote through their demat account maintained with Depositories and Depository Participants. Shareholders are advised to update their mobile number and email Id in their demat accounts in order to access e-Voting facility.

| Type of Shareholders                                                      | Login Method                                                                                                    |
|---------------------------------------------------------------------------|----------------------------------------------------------------------------------------------------|
| Individual Shareholders<br>holding securities in demat<br>mode with NSDL. | 1) If you are already registered for NSDL IDeAS facility, please visit<br>the e-Services website of NSDL. Open web browser by typing the<br>following URL: <u>https://eservices.nsdl.com/</u> either on a Personal<br>Computer or on a mobile. Once the home page of e-Services is<br>launched, click on the "Beneficial Owner" icon under "Login" which<br>is available under "IDeAS" section. A new screen will open. You will<br>have to enter your User ID and Password. After successful<br>authentication, you will be able to see e-Voting services. Click on<br>"Access to e-Voting" under e-Voting services and you will be able to<br>see e-Voting page. Click on options available against company<br>name or e-Voting service provider - NSDL and you will be re-<br>directed to NSDL e-Voting website for casting your vote during the<br>remote e-Voting period or joining virtual meeting & voting during the<br>meeting. |
|                                                                           | 2) If the user is not registered for IDeAS e-Services, option to register<br>is available at <u>https://eservices.nsdl.com</u> . Select "Register Online<br>for IDeAS" Portal or click at<br><u>https://eservices.nsdl.com/SecureWeb/IdeasDirectReg.jsp</u>                                                                                                    |
|                                                                           | 3) Visit the e-Voting website of NSDL. Open web browser by typing the following URL: <u>https://www.evoting.nsdl.com/</u> either on a Personal Computer or on a mobile. Once the home page of e-Voting system is launched, click on the icon "Login" which is available under 'Shareholder/Member' section. A new screen will open. You will have to enter your User ID (i.e. your sixteen digit demat account number held with NSDL), Password/OTP and a Verification Code as shown on the screen. After successful authentication, you will be redirected to NSDL Depository site wherein you can see e-Voting page. Click on options available against company name or e-Voting website of NSDL for casting your vote during the remote e-Voting period or joining virtual meeting & voting during the meeting.                                                                                                    |

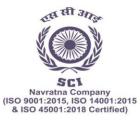

(भारत सरकार का उद्यम)

पंजीकृत कार्यालयः शिपिंग हाउस, 245 मादाम कामा रोड, मुंबई - 400 021. फोन: 91-22-2202 6666, 2277 2000 फैक्स: 91-22-2202 6905 वेबसाइट: www.shipindia.com

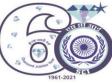

| Individual Shareholders<br>holding securities in Demat<br>mode with CDSL                                        | <ol> <li>Existing users who have opted for Easi / Easiest, they can login<br/>through their user id and password. Option will be made available to<br/>reach e-Voting page without any further authentication. The URL for<br/>users to login to Easi / Easiest are<br/><u>https://web.cdslindia.com/myeasi/home/login</u>or <u>www.cdslindia.com</u><br/>and click on New System Myeasi.</li> </ol>                                                                                                    |
|----------------------------------------------------------------------------------------------------|----------------------------------------------------------------------------------------------------|
|                                                                                                    | <ol> <li>After successful login of Easi/Easiest the user will be also able to<br/>see the E Voting Menu. The Menu will have links of e-Voting service<br/>provider i.e. NSDL. Click on NSDL to cast your vote.</li> </ol>                                                                                                    |
|                                                                                                    | 3. If the user is not registered for Easi/Easiest, option to register is available at <a href="https://web.cdslindia.com/myeasi/Registration/EasiRegistration">https://web.cdslindia.com/myeasi/Registration/EasiRegistration</a>                                                                                                    |
|                                                                                                    | 4. Alternatively, the user can directly access e-Voting page by providing demat Account Number and PAN No. from a link in <u>www.cdslindia.com</u> home page. The system will authenticate the user by sending OTP on registered Mobile & Email as recorded in the demat Account. After successful authentication, user will be provided links for the respective ESP i.e. NSDL where the e-Voting is in progress.                                                                                                    |
| Individual Shareholders<br>(holding securities in demat<br>mode) login through their<br>depository participants | You can also login using the login credentials of your demat account<br>through your Depository Participant registered with NSDL/CDSL for<br>e-Voting facility. Once login, you will be able to see e-Voting option.<br>Once you click on e-Voting option, you will be redirected to<br>NSDL/CDSL Depository site after successful authentication, wherein<br>you can see e-Voting feature. Click on options available against<br>company name or e-Voting service provider-NSDL and you will be<br>redirected to e-Voting website of NSDL for casting your vote during<br>the remote e-Voting period or joining virtual meeting & voting during<br>the meeting. |

Important note: Members who are unable to retrieve User ID/ Password are advised to use Forget User ID and Forget Password option available at abovementioned website.

Helpdesk for Individual Shareholders holding securities in demat mode for any technical issues related to login through Depository i.e. NSDL and CDSL.

| Login type                                                         | Helpdesk details                                                                                                    |
|--------------------------------------------------------------------|----------------------------------------------------------------------------------------------------|
| Individual Shareholders holding securities in demat mode with NSDL | Members facing any technical issue in login can contact NSDL helpdesk by sending a request at evoting@nsdl.co.in or call at toll free no.: 1800 1020 990 and 1800 22 44 30 |

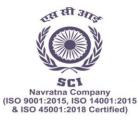

(भारत सरकार का उद्यम) पंजीकृत कार्यालय: शिपिंग हाउस, 245 मादाम कामा रोड, मुंबई - 400 021. फोन: 91-22-2202 6666, 2277 2000 फैक्स: 91-22-2202 6905 वेबसाइट: www.shipindia.com

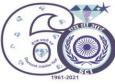

The Shipping Corporation Of India Ltd.

(A GOVERNMENT OF INDIA ENTERPRISE) Regd. Office: Shipping House, 245, Madame Cama Road, Mumbai-400 021. Ph: 91-22 2202 6666, 2277 2000 Fax: 91-22 22026905 • Website: www.shipindia.com सीआईएन/CIN-L63030MH1950G0I008033

| Individual | Shareholders | holding | securities | in | Members  | facing   | any   | techni   | ical issue | in log | in car | n co | ontact |
|------------|--------------|---------|------------|----|----------|----------|-------|----------|------------|--------|--------|------|--------|
| demat mo   | de with CDSL |         |            |    | CDSL     | helpdes  | sk    | by       | sending    | а      | requ   | iest | at     |
|            |              |         |            |    | helpdesk | .evoting | @cc   | Islindia | .com or    | conta  | act a  | at   | 022-   |
|            |              |         |            |    | 23058738 | 3 or 022 | 2-230 | 58542    | -43        |        |        |      |        |

<u>B)</u> Login Method for <u>e-Voting and joining virtual meeting for</u> shareholders other than Individual shareholders holding securities in demat mode and shareholders holding securities in physical mode.

#### How to Log-in to NSDL e-Voting website

- 1) Visit the e-Voting website of NSDL. Open web browser by typing the following URL: <u>https://www.evoting.nsdl.com/</u> either on a Personal Computer or on a mobile.
- 2) Once the home page of e-Voting system is launched, click on the icon "Login" which is available under 'Shareholders/Member' section.
- 3) A new screen will open. You will have to enter your User ID, your Password and a Verification Code as shown on the screen. Alternatively, if you are registered for NSDL eservices i.e. IDEAS, you can log-in at <u>https://eservices.nsdl.com/</u> with your existing IDEAS login. Once you log-in to NSDL eservices after using your log-in credentials, click on e-Voting and you can proceed to Step 2 i.e. Cast your vote
- 4) Your User ID details are given below:

electronically.

| Manner of holding shares i.e. Demat<br>(NSDL or CDSL) or Physical | Your User ID is:                                                                                                    |  |  |  |  |
|-------------------------------------------------------------------|----------------------------------------------------------------------------------------------------|--|--|--|--|
| a) For Members who hold shares in demat account with NSDL.        | 8 Character DP ID followed by 8 Digit Client ID<br>For example if your DP ID is IN300*** and Client ID<br>is 12***** then your user ID is IN300***12*****. |  |  |  |  |
| b) For Members who hold shares in demat account with CDSL.        | 16 Digit Beneficiary ID<br>For example if your Beneficiary ID is 12************************************                                                    |  |  |  |  |
| c) For Members holding shares in Physical Form.                   | EVEN Number followed by Folio Number registered<br>with the company<br>For example if folio number is 001*** and EVEN is                                   |  |  |  |  |
|                                                                   | 101456 then user ID is 101456001***                                                                                                    |  |  |  |  |

5) Your password details for shareholders other than Individual Shareholders are given below:

- a) If you are already registered for e-Voting, then you can use your existing password to login and cast your vote.
- b) If you are using NSDL e-Voting system for the first time, you will need to retrieve the 'initial password' which was communicated to you. Once you retrieve your 'initial password', you need to enter the 'initial password' and the system will force you to change your password.

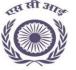

SC1 Navratna Company (ISO 9001:2015, ISO 14001:2015 & ISO 45001:2018 Certified)

## भारतीय नौवहन निगम लिमिटेड

(भारत सरकार का उद्यम)

पंजीकृत कार्यालयः शिपिंग हाउस, 245 मादाम कामा रोड, मुंबई - 400 021. फोन: 91-22-2202 6666, 2277 2000 फैक्स: 91-22-2202 6905 वेबसाइट: www.shipindia.com

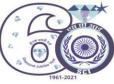

The Shipping Corporation Of India Ltd.

(A GOVERNMENT OF INDIA ENTERPRISE) Regd. Office: Shipping House, 245, Madame Cama Road, Mumbai-400 021. Ph: 91-22 2202 6666, 2277 2000 Fax: 91-22 22026905 • Website: www.shipindia.com सीआईएन/CIN-L63030MH1950G0I008033

- c) How to retrieve your 'initial password'
  - (i) If your email ID is registered in your demat account or with the company, your 'initial password' is communicated to you on your email ID. Trace the email sent to you from NSDL from your mailbox. Open the email and open the attachment i.e. a .pdf file. Open the .pdf file. The password to open the .pdf file is your 8 digit client ID for NSDL account, last 8 digits of client ID for CDSL account or folio number for shares held in physical form. The .pdf file contains your 'User ID' and your 'initial password'.
- d) If your email ID is not registered, please follow steps mentioned below in Serial Number 21
- 6) If you are unable to retrieve or have not received the "Initial password" or have forgotten your password:
  - a) Click on "Forgot User Details/Password" (If you are holding shares in your demat account with NSDL or CDSL) option available on www.evoting.nsdl.com.
  - b) "<u>Physical User Reset Password</u>" (If you are holding shares in physical mode) option available on <u>www.evoting.nsdl.com</u>.
  - c) If you are still unable to get the password by aforesaid two options, you can send a request at <u>evoting@nsdl.co.in</u> mentioning your demat account number/folio number, your PAN, your name and your registered address.
  - d) d) Members can also use the OTP (One Time Password) based login for casting the votes on the e-Voting system of NSDL.
- 7) After entering your password, tick on Agree to "Terms and Conditions" by selecting on the check box.
- 8) Now, you will have to click on "Login" button.
- 9) After you click on the "Login" button, Home page of e-Voting will open.

#### Details on Step 2 are given below:

# How to cast your vote electronically and join General Meeting on NSDL e-Voting system?

- 1. After successful login at Step 1, you will be able to see all the companies "EVEN" in which you are holding shares and whose voting cycle and General Meeting is in active status.
- Select "EVEN" of company for which you wish to cast your vote during the remote e-Voting period and casting your vote during the General Meeting. For joining virtual meeting, you need to click on "VC/OAVM" link placed under "Join General Meeting". The EVEN of the Shipping Corporation of India Limited is **116633**.
- 3. Now you are ready for e-Voting as the Voting page opens.
- 4. Cast your vote by selecting appropriate options i.e. assent or dissent, verify/modify the number of shares for which you wish to cast your vote and click on "Submit" and also "Confirm" when prompted.
- 5. Upon confirmation, the message "Vote cast successfully" will be displayed.
- 6. You can also take the printout of the votes cast by you by clicking on the print option on the confirmation page.

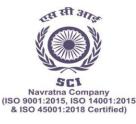

The Shipping Corporation Of India Ltd.

(भारत सरकार का उद्यम)

पंजीकृत कार्यालयः शिपिंग हाउस, 245 मादाम कामा रोड, मुंबई - 400 021. फोन: 91-22-2202 6666, 2277 2000 फैक्स: 91-22-2202 6905 वेबसाइट: www.shipindia.com

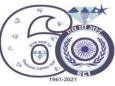

(A GOVERNMENT OF INDIA ENTERPRISE) Regd. Office: Shipping House, 245, Madame Cama Road, Mumbai-400 021. Ph: 91-22 2202 6666, 2277 2000 Fax: 91-22 22026905 • Website: www.shipindia.com 대) 대한 역시 (10.1007) (10.1007)

7. Once you confirm your vote on the resolution, you will not be allowed to modify your vote

#### **General Guidelines for shareholders**

- 1 Institutional shareholders (i.e. other than individuals, HUF, NRI etc.) are required to send scanned copy (PDF/JPG Format) of the relevant Board Resolution/ Authority letter etc. with attested specimen signature of the duly authorized signatory(ies) who are authorized to vote, to the Company on e-mail sci.cs@sci.co.in with a copy marked to evoting@nsdl.co.in.
- 2. It is strongly recommended not to share your password with any other person and take utmost care to keep your password confidential. Login to the e-voting website will be disabled upon five unsuccessful attempts to key in the correct password. In such an event, you will need to go through the "Forgot User Details/Password" or "Physical User Reset Password" option available on www.evoting.nsdl.com to reset the password.
- 3. In case of any queries, with respect to remote e-voting or e-voting at the AGM, you may refer the Frequently Asked Questions (FAQs) for Shareholders and e-voting user manual for Shareholders available at the download section of <a href="http://www.evoting.nsdl.com/">http://www.evoting.nsdl.com/</a> or call on toll free no.: 1800 1020 990 and 1800 22 44 30 or can contact NSDL on <a href="http://www.evoting.msdl.co.in">evoting@nsdl.co.in</a>
- 4. Further, please find below details of NSDL officials for queries: Mr. Amit Vishal, Assistant Vice President – NSDL, or Ms. Pallavi Mhatre, Manager, NSDL at 1800 1020 990 and 1800 22 44 30 or email at <u>evoting@nsdl.co.in</u>

# Process for those shareholders whose email ids are not registered with the depositories/Company for procuring the user id and password for e-voting for the resolutions set out in this notice:

- In case shares are held in physical mode please provide Folio No., Name of shareholder, scanned copy of the share certificate (front and back), PAN (self attested scanned copy of PAN card), AADHAR (self attested scanned copy of Aadhar Card) by email to <u>evoting@nsdl.co.in</u>
- 2. In case shares are held in demat mode, please provide DPID-CLID (16 digit DPID + CLID or 16 digit beneficiary ID), Name, client master or copy of Consolidated Account statement, PAN (self attested scanned copy of PAN card), AADHAR (self attested scanned copy of Aadhar Card) to <u>evoting@nsdl.co.in</u> If you are an Individual shareholders holding securities in demat mode, you are requested to refer to the login method explained at step 1 (A) i.e. Login method for e-Voting and joining virtual meeting for Individual shareholders holding securities in demat mode.
- 3. In terms of SEBI circular dated December 9, 2020 on e-Voting facility provided by Listed Companies, Individual shareholders holding securities in demat mode are allowed to vote through their demat account maintained with Depositories and Depository Participants. Shareholders are required to update their mobile number and email ID correctly in their demat account in order to access e-Voting facility.

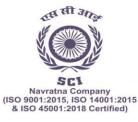

(भारत सरकार का उद्यम) पंजीकृत कार्यालय: शिपिंग हाउस, 245 मादाम कामा रोड, मुंबई - 400 021. फोन: 91-22-2202 6666, 2277 2000 फैक्स: 91-22-2202 6905 वेबसाइट: www.shipindia.com

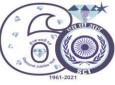

The Shipping Corporation Of India Ltd.

(A GOVERNMENT OF INDIA ENTERPRISE) Regd. Office: Shipping House, 245, Madame Cama Road, Mumbai-400 021. Ph: 91-22 2202 6666, 2277 2000 Fax: 91-22 22026905 • Website: www.shipindia.com सीआईएन/CIN-L63030MH1950G01008033

# THE INSTRUCTIONS FOR MEMBERS FOR e-VOTING ON THE DAY OF THE AGM ARE AS UNDER: -

- I. The procedure for e-Voting on the day of the AGM is same as the instructions mentioned above for remote e-voting.
- II. Only those Members/ shareholders, who will be present in the AGM through VC/OAVM facility and have not casted their vote on the Resolutions through remote e-Voting and are otherwise not barred from doing so, shall be eligible to vote through e-Voting system in the AGM.
- III. Members who have voted through Remote e-Voting will be eligible to attend the AGM. However, they will not be eligible to vote at the AGM.
- IV. The details of the person who may be contacted for any grievances connected with the facility for e-Voting on the day of the AGM shall be the same person mentioned for Remote e-voting.

\*\*\*\*\*